# 収集情報

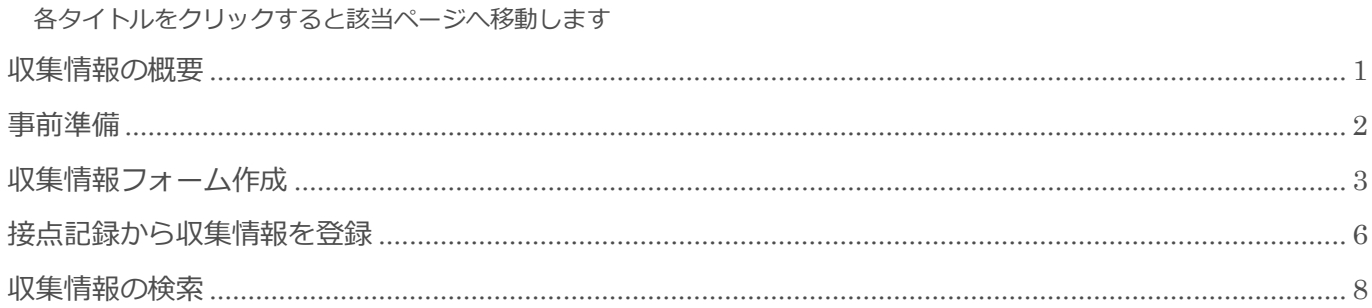

BizMagic V4.0 操作マニュアル 第1版 株式会社カイエンシステム開発

## <span id="page-1-0"></span>収集情報の概要

この節では [収集情報] についてご案内します。

6 導入製品

## 収集情報とは

サポート対応

お客様が導入した製品の内容や、顧客満足度調査やアンケートなどの結果を登録、管理する事が出来ます。 [顧客]とは別にフォーマットを作成し、利用する事が出来ます。

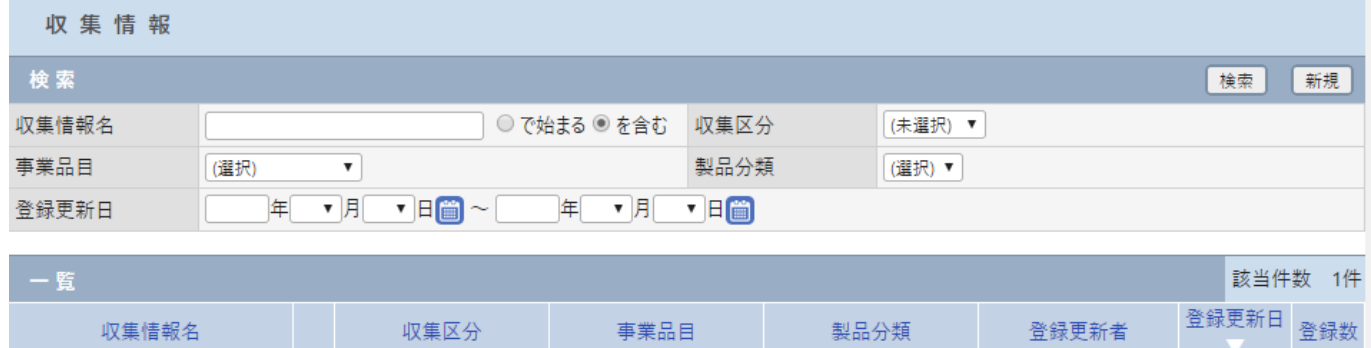

平田 夏子

17/08/25

 $\mathbf 0$ 

## <span id="page-2-0"></span>事前準備

[収集情報]を利用するにあたり[システム設定]画面の以下項目を設定します。

## 収集区分

[システム設定]-[収集区分]

収集情報を分類する区分を設定します。

参照:システム設定マニュアル-収集情報設定-収集区分

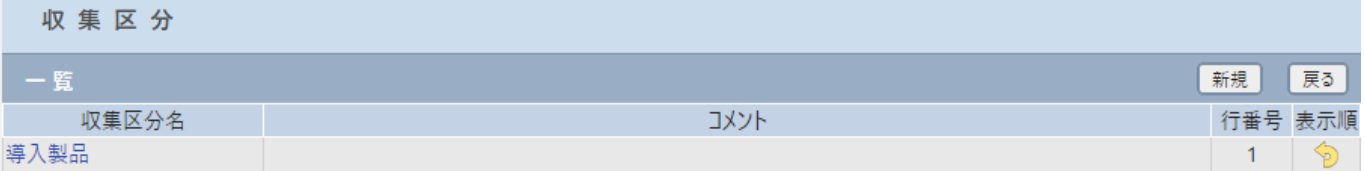

## <span id="page-3-0"></span>収集情報フォーム作成

### 1. 左メニュー「収集情報]をクリックします。「新規] をクリックします。

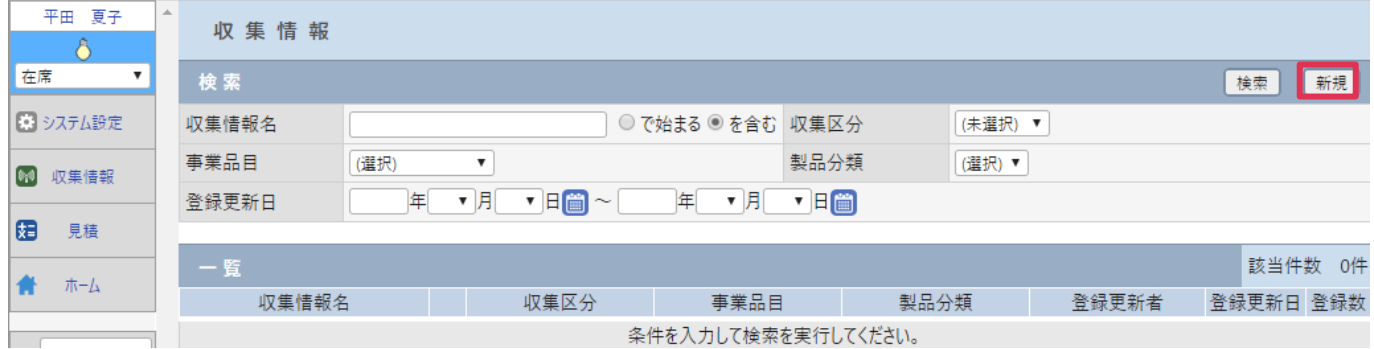

### ■ POINT

[収集情報]は接点記録や顧客からも登録する事が出来ます。

### 2. [収集情報-登録]画面が表示されます。上段の各項目に入力します。

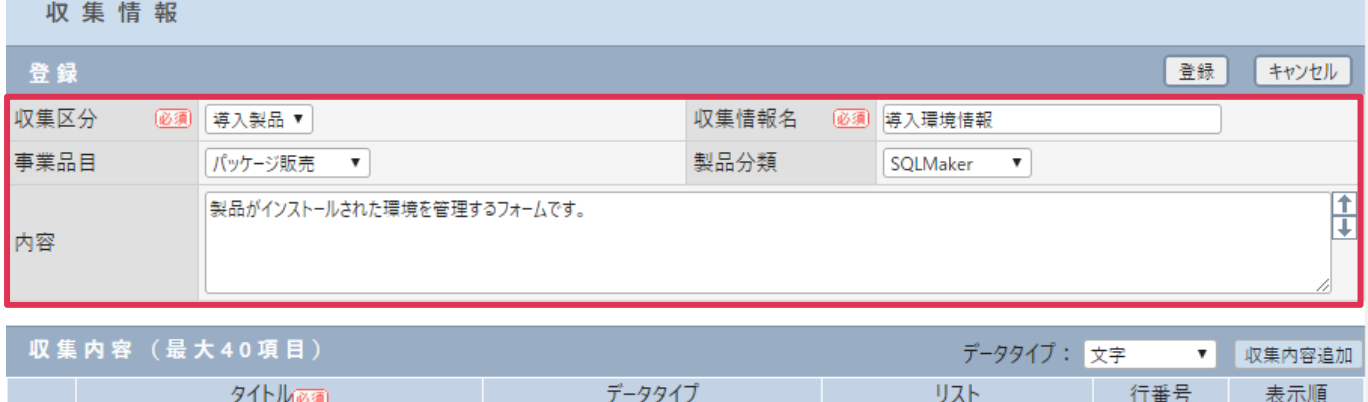

#### 各項目の詳細は下記の通りです。

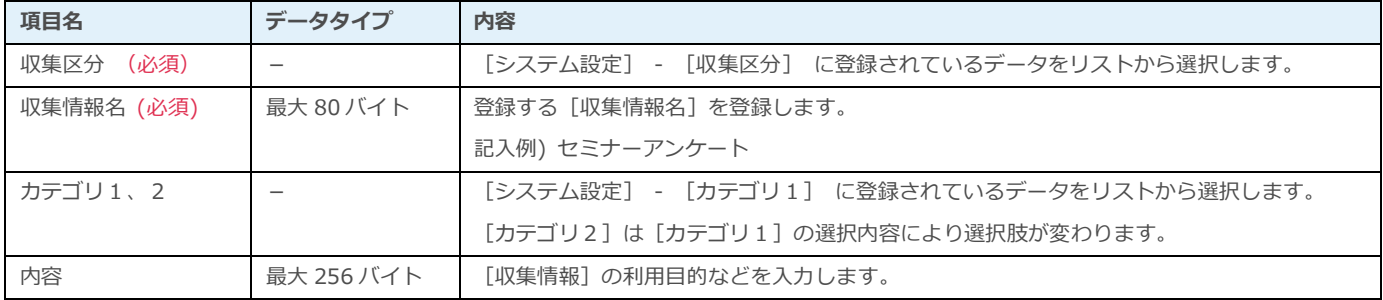

3. 入力フォームの項目を作成します。

[データタイプ]をプルダウンより選択して[収集内容追加] をクリックします。

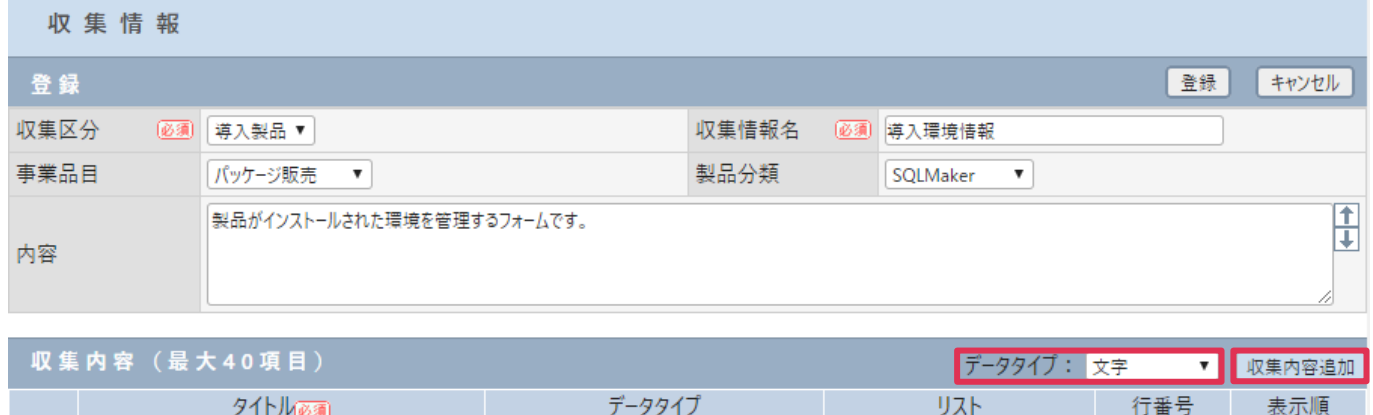

4. [収集内容]へ入力行が表示されます。[タイトル]を入力し、更に行を追加する場合は[収集内容追加] をクリックします。すべての行の入力が完了したら[登録]をクリックします。

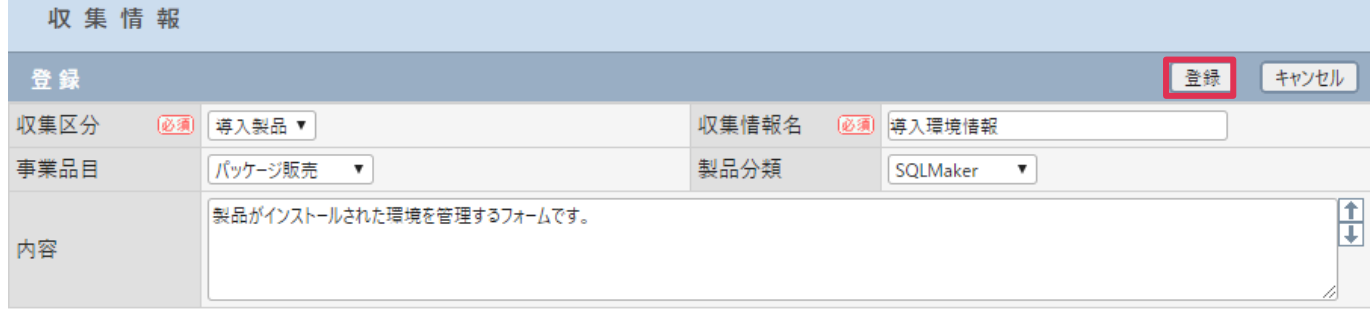

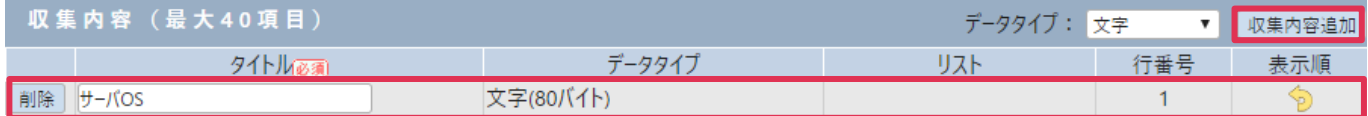

### 各項目の詳細は下記の通りです。

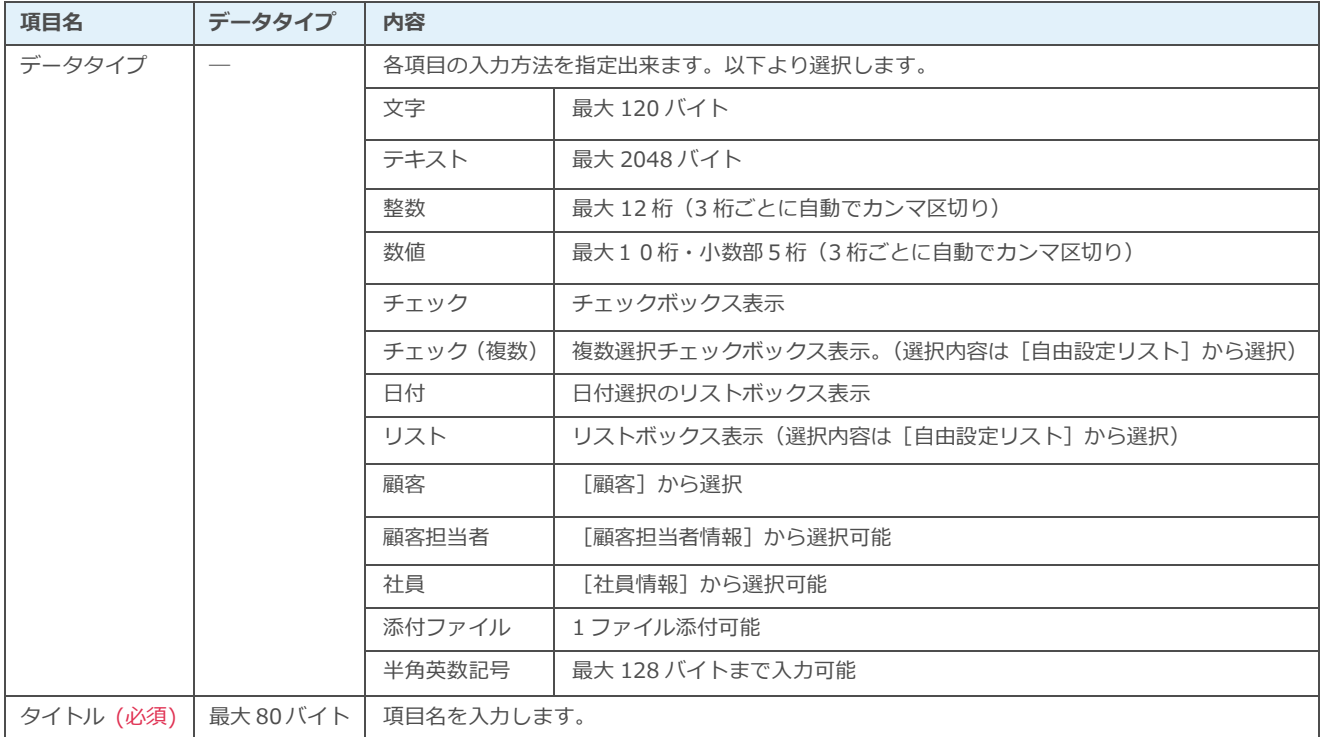

5. [収取情報-検索]画面に戻ります。[検索]をクリックすると、[一覧]に登録した[収集情報]フォ ームが表示されます。

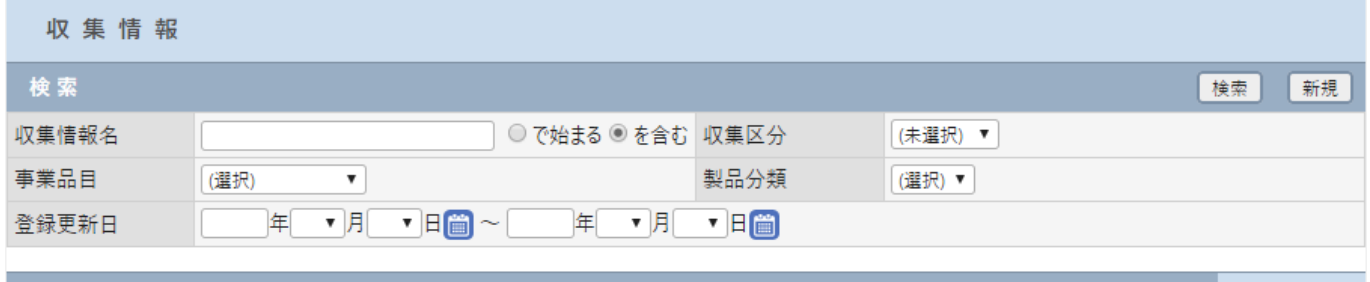

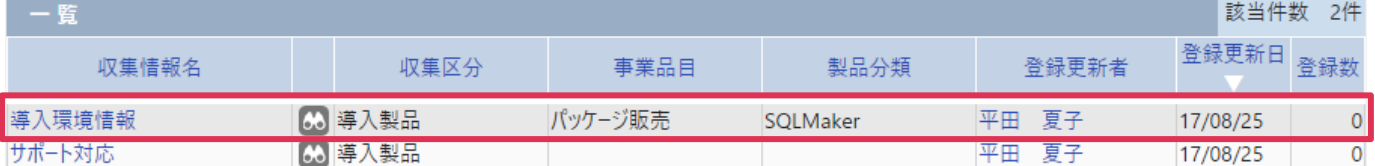

### ■NOTE

データタイプを[リスト]、または[チェック(複数)]を選択した場合は、[システム設定] - [自由設定リスト設定] からリストを選択します。

### ■**POINT**

[収集内容]で作成した行は、<br />
<sup><
1</sup>
THA インクアンドドロップ操作で、表示順の入替えができます。

## <span id="page-6-0"></span>接点記録から収集情報を登録

作成した収集情報フォームは [接点記録-登録]画面から登録することが出来ます。

### 登録手順

(テキスト)

※収集結果はこの画面で確定されます。

1. [接点記録‐登録]画面で[顧客]を設定すると、[収集情報]欄に[追加]ボタンが表示されます。 [追加] ボタンをクリックします。

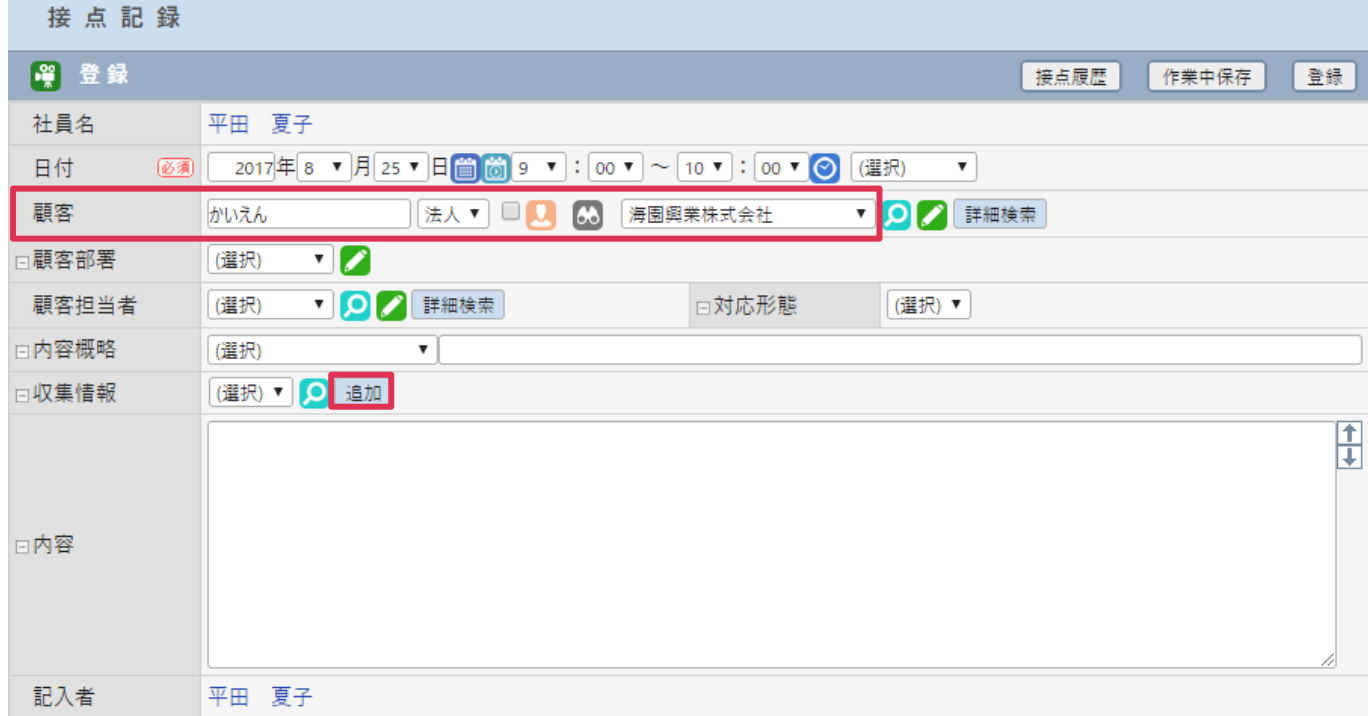

2. [収集区分]、[収集情報名]を選択すると、[収集内容]が表示されます。

[収集内容]欄を入力して [登録] をクリックします。

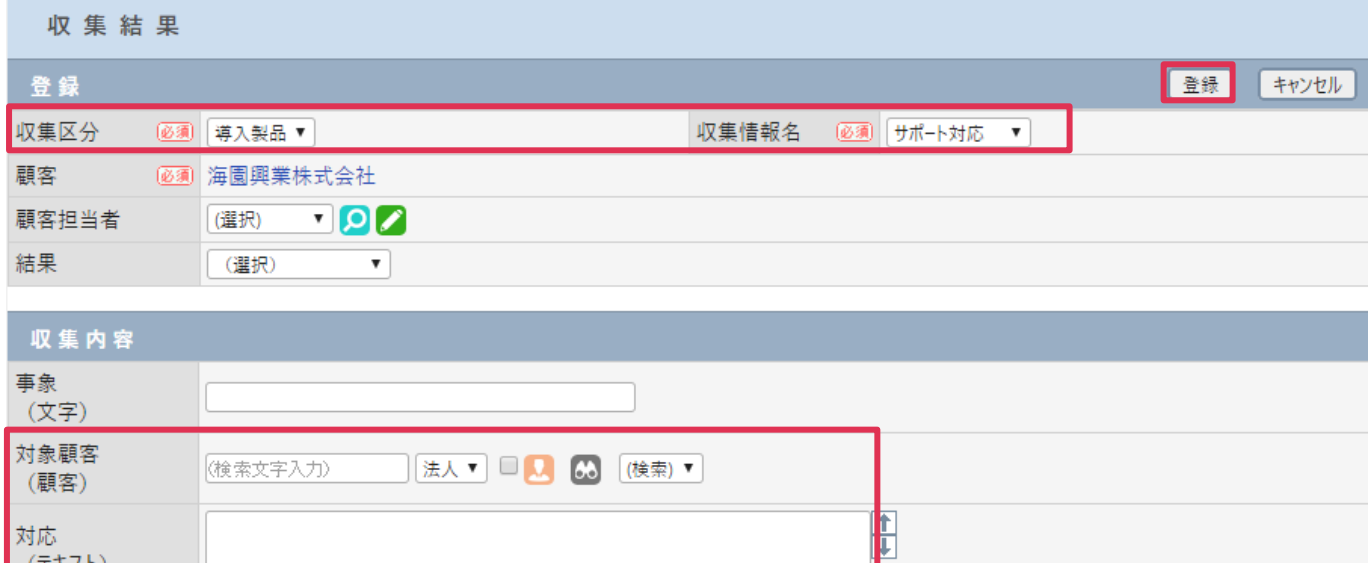

### 3. 接点記録画面に [収集情報] が表示されます。[登録] をクリックして [接点記録] を登録します。

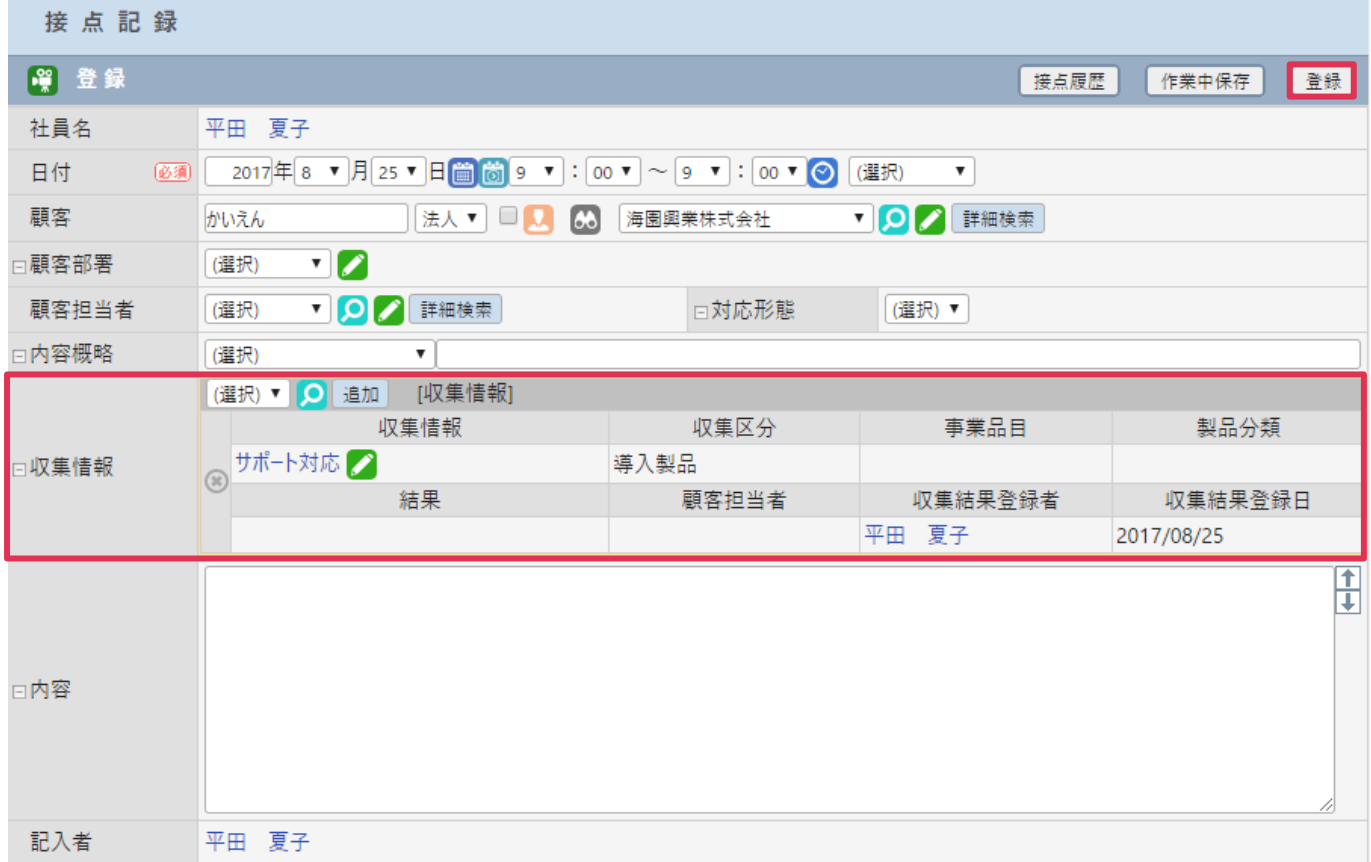

## <span id="page-8-0"></span>収集情報の検索

#### 1. 収集情報画面で「検索]をクリックします。(必要に応じて検索条件を設定します)

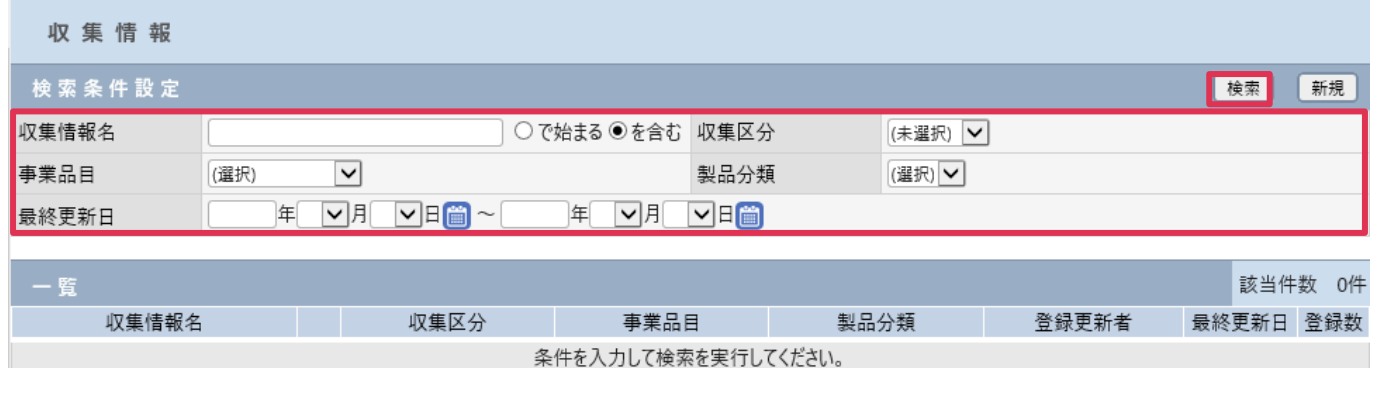

2. [一覧]に検索結果が表示されます。該当するフォーム名 (収集情報名) の右 (6) をクリックします。

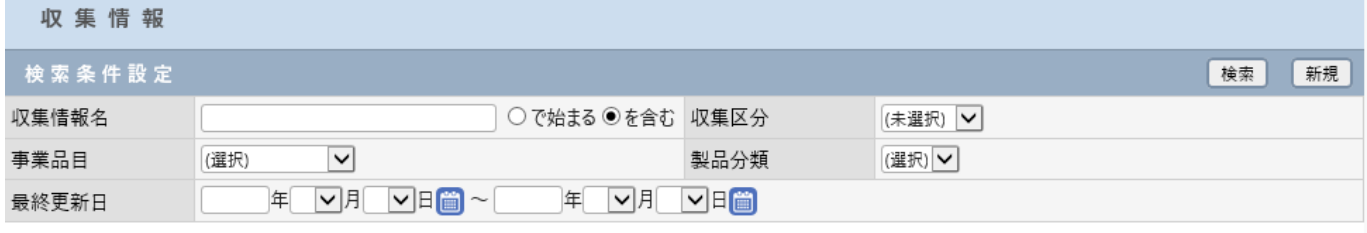

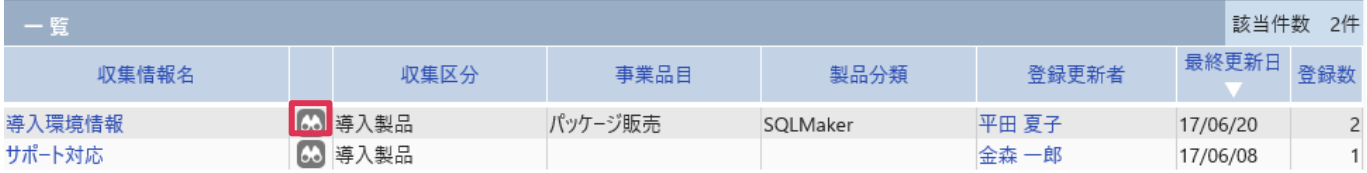

### 3. 該当 [収集情報]に登録されたデータが、[一覧]に表示されます。

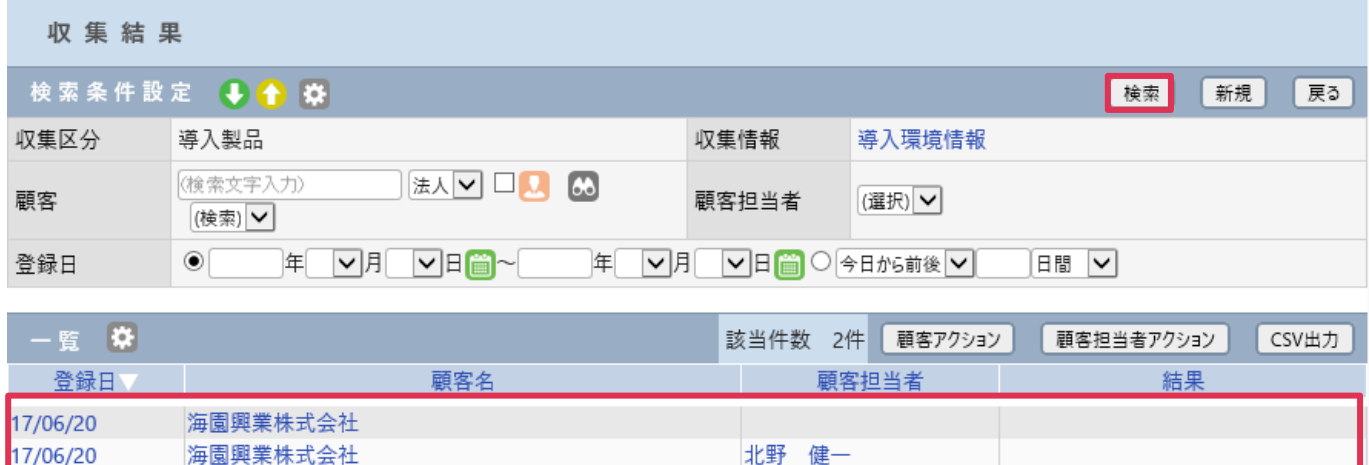

更に検索条件を設定して[検索]をクリックすると、データの絞り込むことができます。

## 収集結果を表示

### 1. [一覧]の[登録日]をクリックします

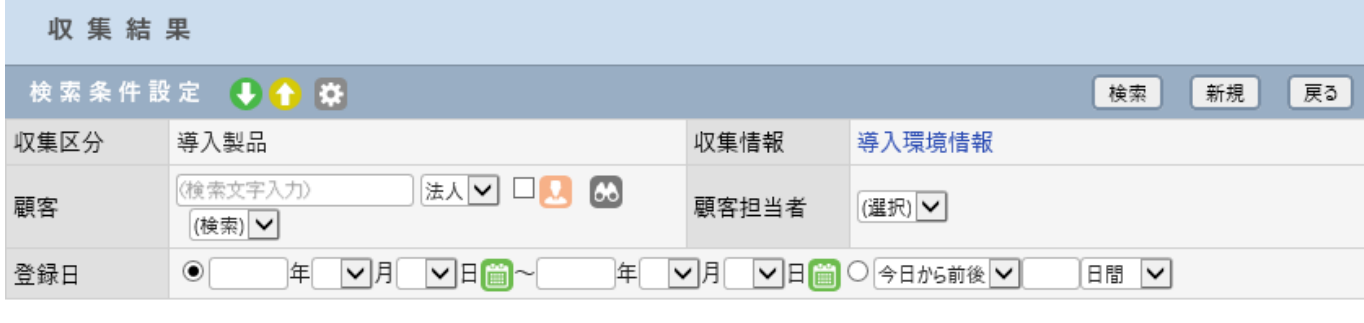

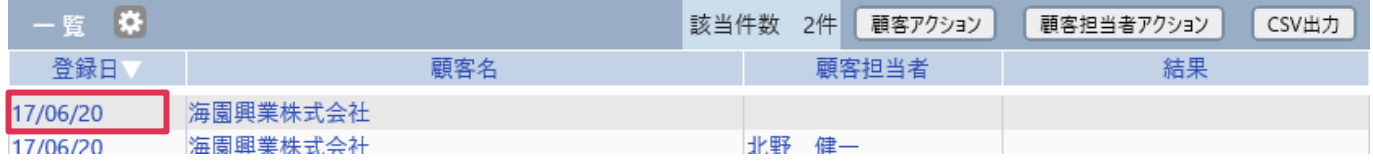

### 2. [収集結果-詳細]画面を表示します。

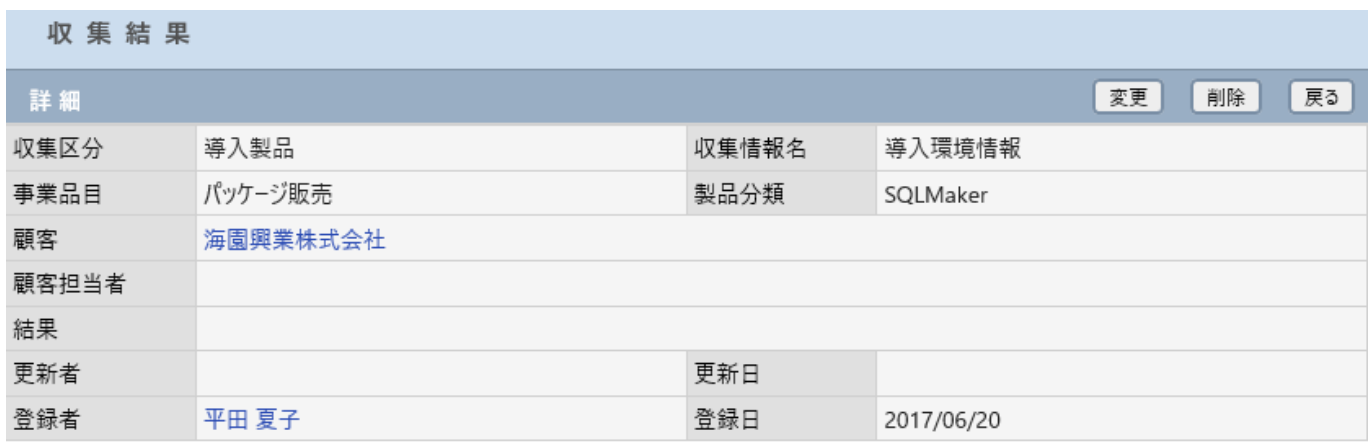

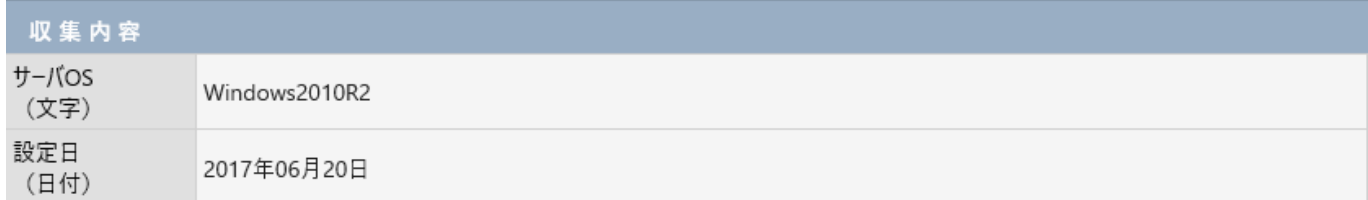

### 顧客アクション、顧客担当者アクションボタン

[顧客アクション] ボタンをクリックすると、該当収集情報の顧客に対して一括処理を行う事が出来ます。 [顧客担当者アクション] ボタンをクリックすると、該当収集情報の顧客担当者に対して一括処理を行う事 が出来ます。操作方法詳細は[操作マニュアル]-[顧客][顧客担当者情報]をご覧ください。

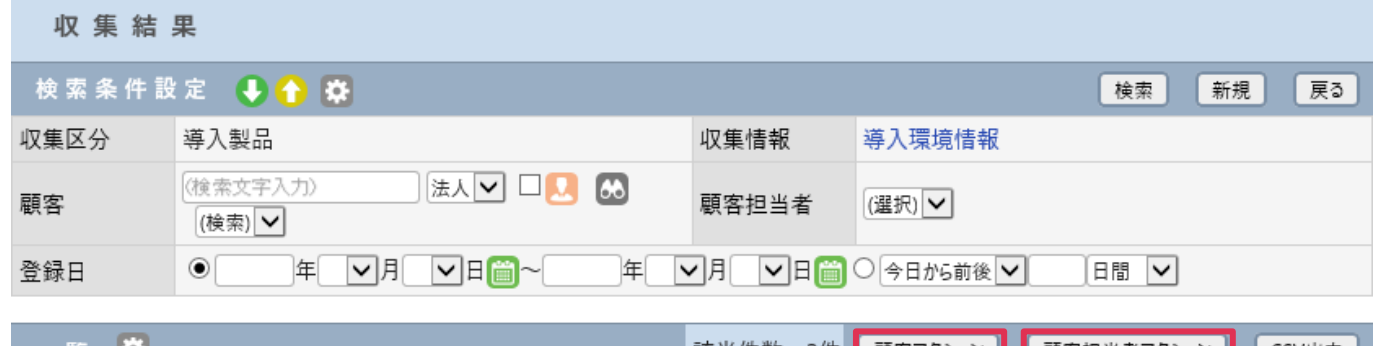

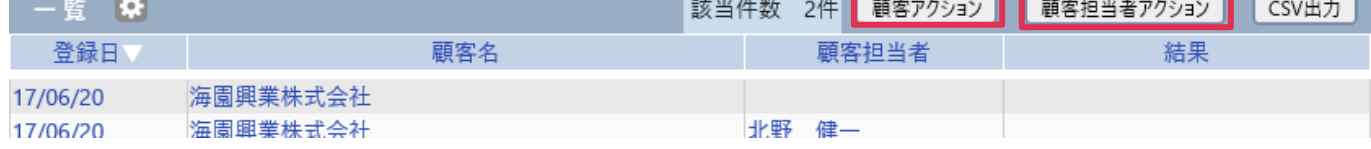

## CSV 出力ボタン

[CSV 出力] ボタンをクリックすると、該当収集情報を CSV 出力することが出来ます。

CSV 出力操作についての詳細はオンラインヘルプ - [資料] - [CSV 出力手順書]をご覧ください。

#### 収集結果

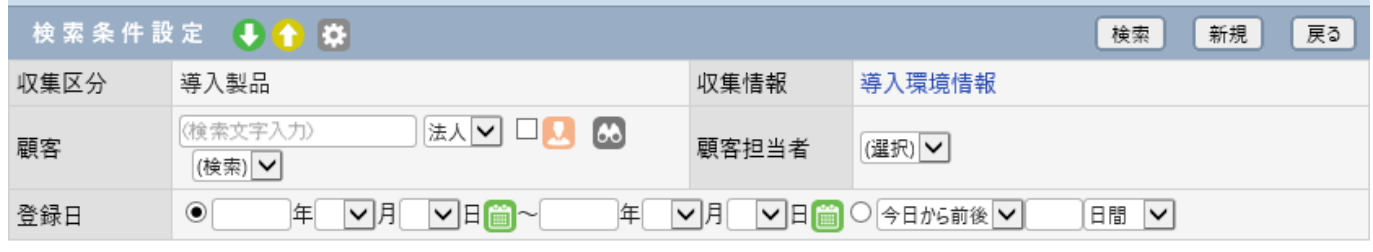

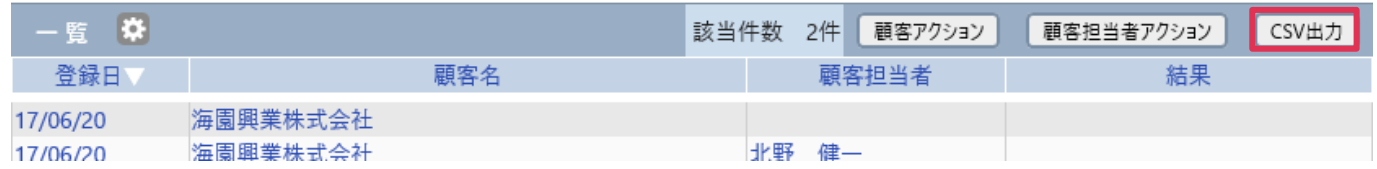